## Concur Request: User Added Approvers [1]

As a general user, traveler, University cardholder or delegate, you have the ability to add approvers to your Request.

Approvers are added by clicking the Request Details drop down link and selecting Request Timeline. Another window will pop-up. On the left side of the window, click Edit. Another window will pop-up for users to enter and select the SpeedType approver.

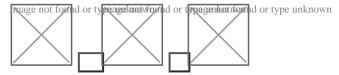

To add a new approver, click the +Add Step link. Begin entering the approver's last name and select the appropriate approver from the filtered results.

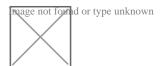

Once all appropriate approvers are on the Request, to save the workflow, click the blue Save button in the lower right of the Edit Approval Flow page.

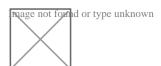

Click the blue Close button in the lower right of the Request Timeline page.

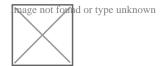

Source URL:https://www.cu.edu/psc/concur-request-user-added-approvers

## Links

[1] https://www.cu.edu/psc/concur-request-user-added-approvers